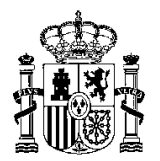

MINISTERIO DE HACIENDA Y FUNCIÓN PÚBLICA SECRETARÍA DE ESTADO DE PRESUPUESTOS Y GASTOS

INTERVENCIÓN GENERAL DE LA ADMINISTRACIÓN DEL ESTADO

OFICINA DE INFORMÁTICA PRESUPUESTARIA

**SOROLLA2**

# **GUÍA PARA EL TRATAMIENTO DE FACTURAS ELECTRÓNICAS CON ERRORES**

**(Actualizada a 27 de septiembre de 2017)**

# **TRATAMIENTO DE FACTURAS ELECTRÓNICAS CON ERRORES**

En la versión de SOROLLA2 2.2.93-GA, del 27 de octubre del 2015, se incorporó una nueva funcionalidad para el tratamiento de aquellas facturas electrónicas que, durante el proceso automático de descarga a SOROLLA2 desde el Registro Contable de Facturas, han presentado algún problema que ha impedido el alta del correspondiente justificante de gasto.

#### **1. ¿Cómo se notifica al usuario que se ha producido algún error durante la descarga de facturas electrónicas?**

Se ha habilitado un nuevo buzón de entrada denominado "Error al descargar del registro contable de facturas" donde se incluirán los mensajes de aviso con los Nº RCF de aquellas facturas con errores:

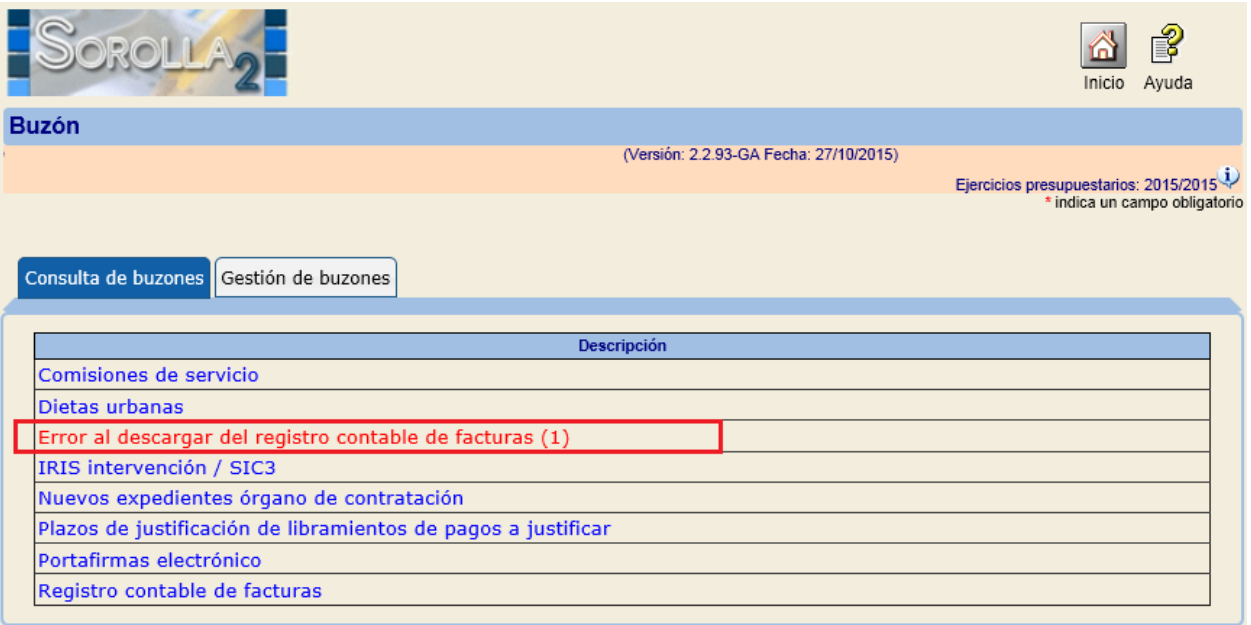

Además, en los mensajes de ese buzón se ha incorporado un enlace para consultar los detalles de la factura:

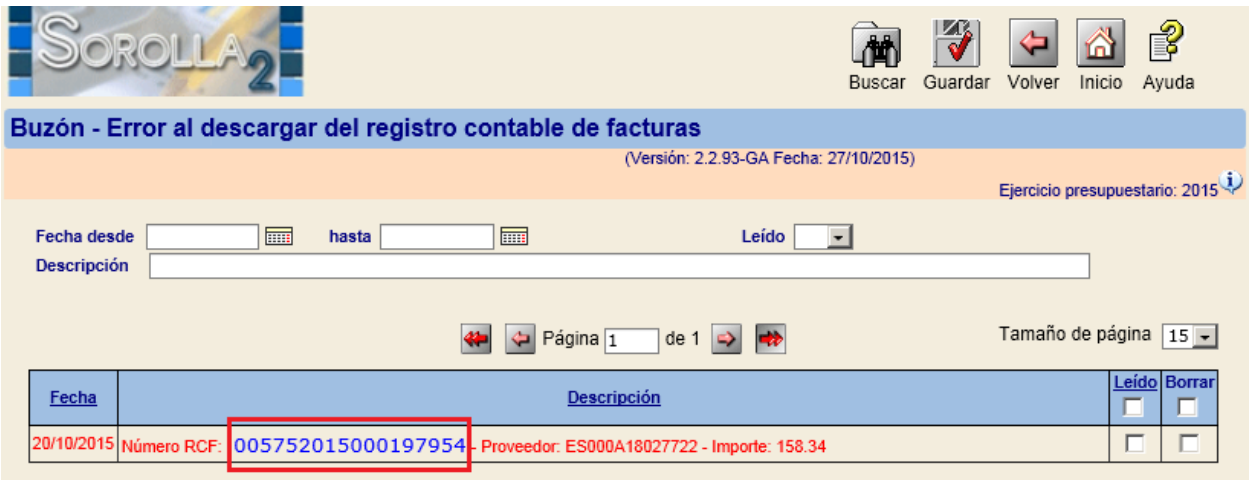

Una vez consultados los detalles, se ofrece la posibilidad de **Rechazar** la factura, indicando un motivo de rechazo:

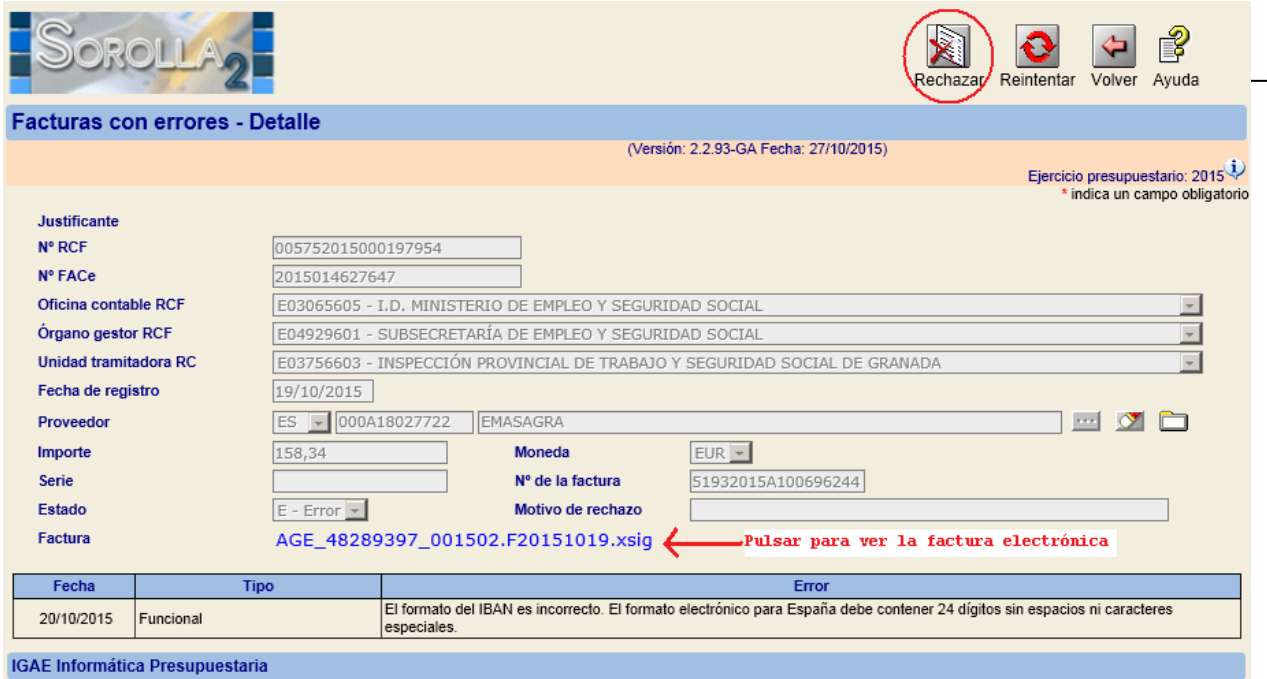

## **2. ¿Desde qué opción de menú puedo gestionar las facturas con errores si ya se ha borrado el mensaje de aviso del buzón?**

Se ha creado la nueva opción *Facturas con errores* dentro de la opción Tramitación electrónica:

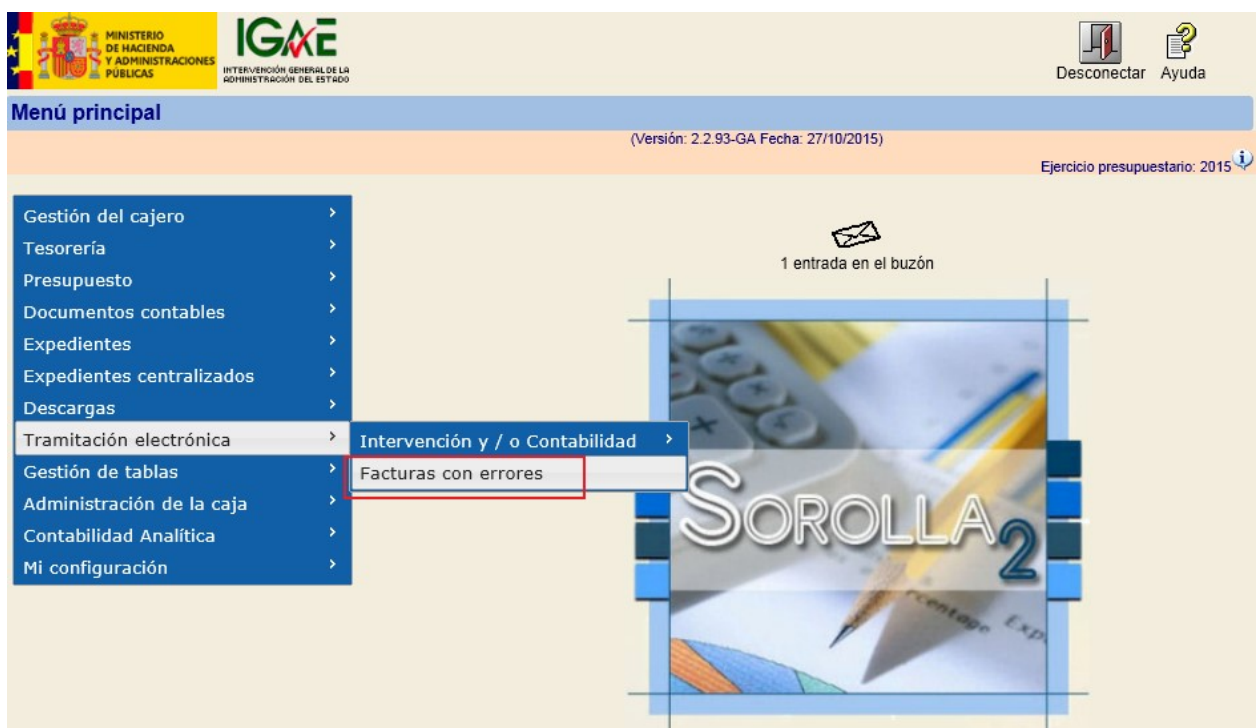

Tras acceder a la opción *Facturas con errores* se mostrarán por defecto las facturas en estado error, si se desea realizar otra búsqueda habrá que seleccionar los parámetros deseados y pulsar el botón **BUSCAR**. En cada factura, pinchando en el Nº RCF, se accederá también al detalle de la misma:

## SOROLLA2

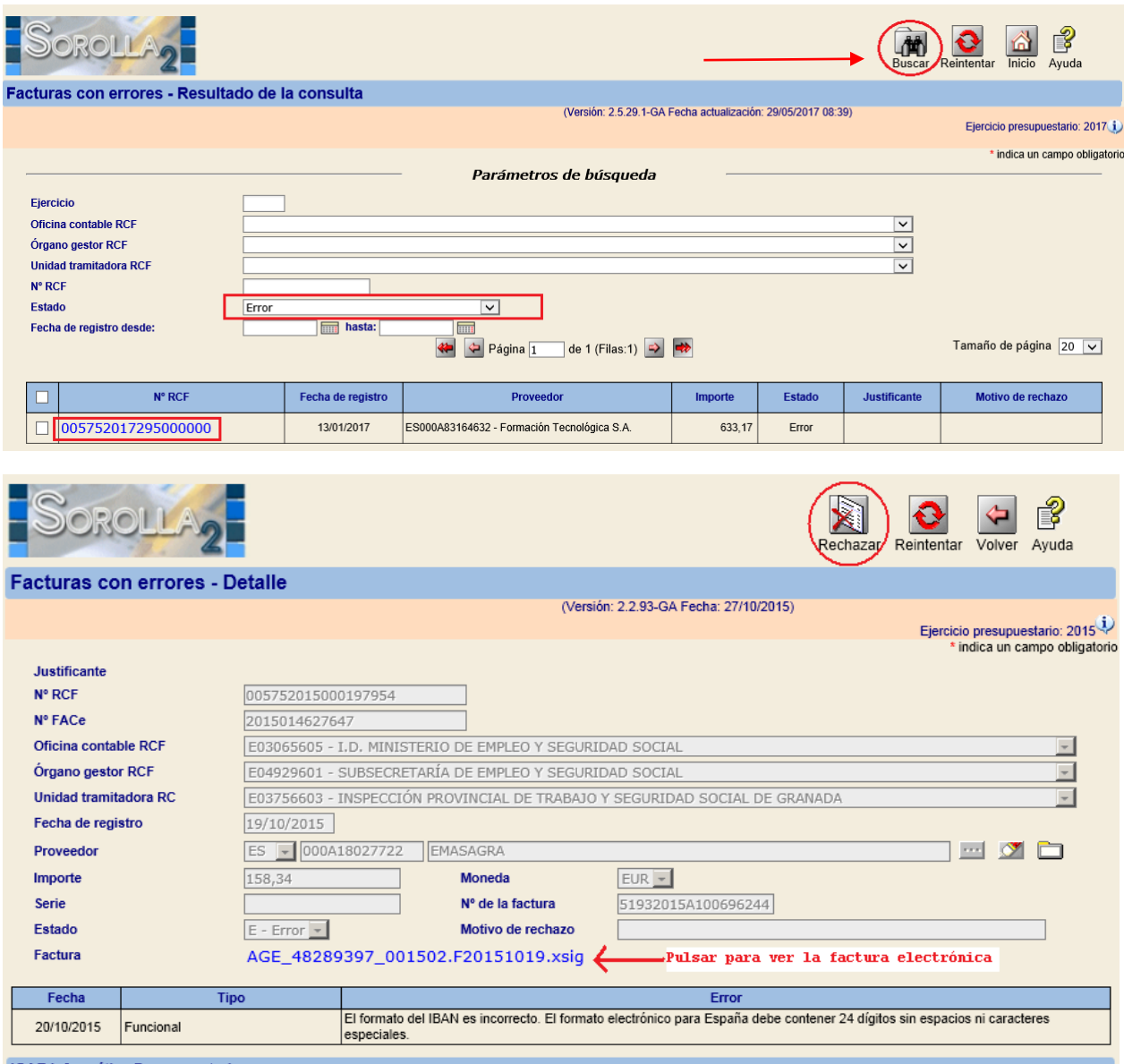

IGAE Informática Presupuestaria

#### **3. ¿En qué casos debo pinchar en el botón Rechazar?**

El motivo de error más común será que el **IBAN** especificado en la factura electrónica es incorrecto porque está incompleto o contiene puntos, guiones, espacios u otros caracteres especiales.

Esto se puede consultar visualizando la sección **DATOS PAGO** de la factura pinchando en el enlace del archivo .xsig

Ejemplos de cuentas incorrectas:

# GUÍA FACTURAS ELECTRÓNICAS CON ERRORES

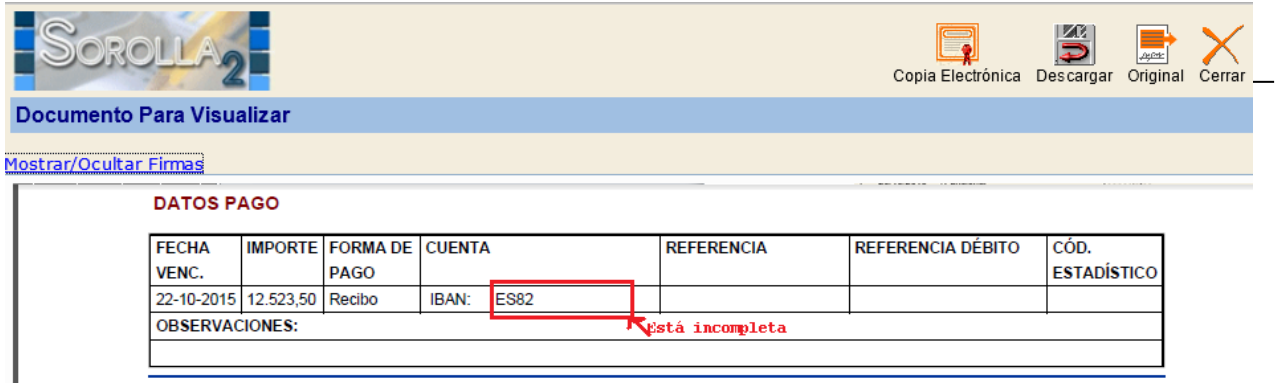

#### **DATOS PAGO**

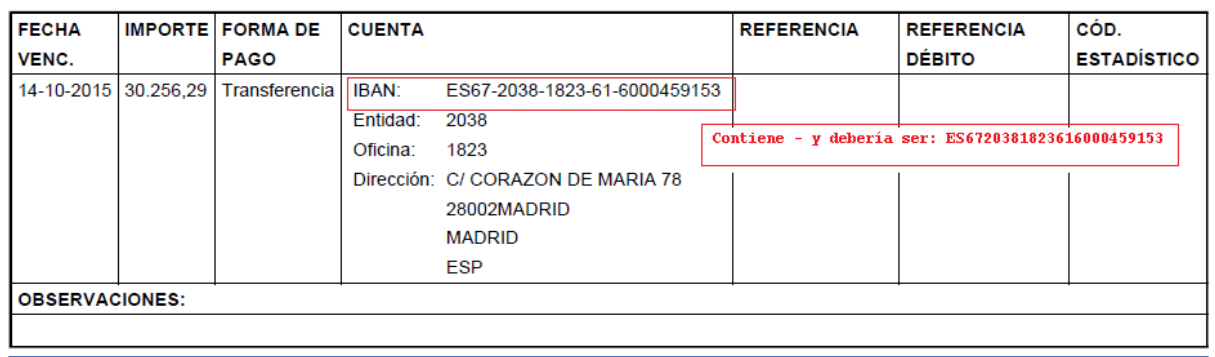

#### **DATOS PAGO**

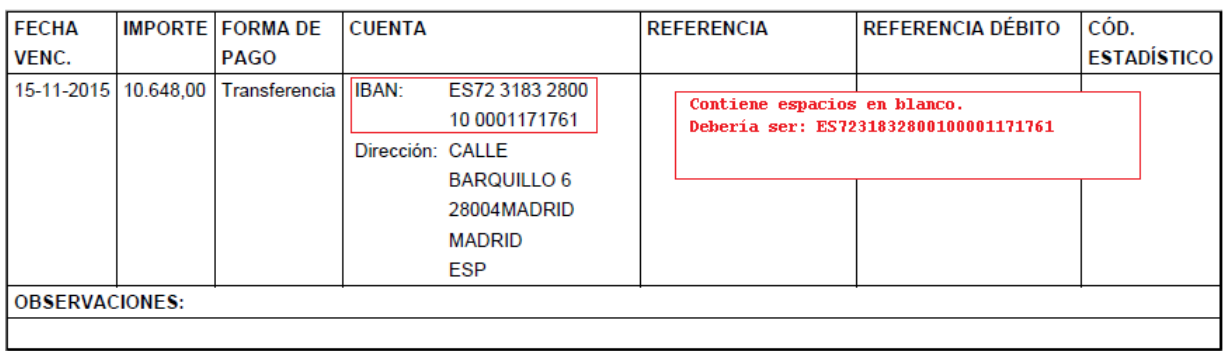

## 4. **¿Dónde puedo ver las facturas rechazadas desde esta pantalla que no han generado nº de justificante?**

Cuando una factura es Rechazada cambia su estado y se almacena el motivo del rechazo:

#### SOROLLA2

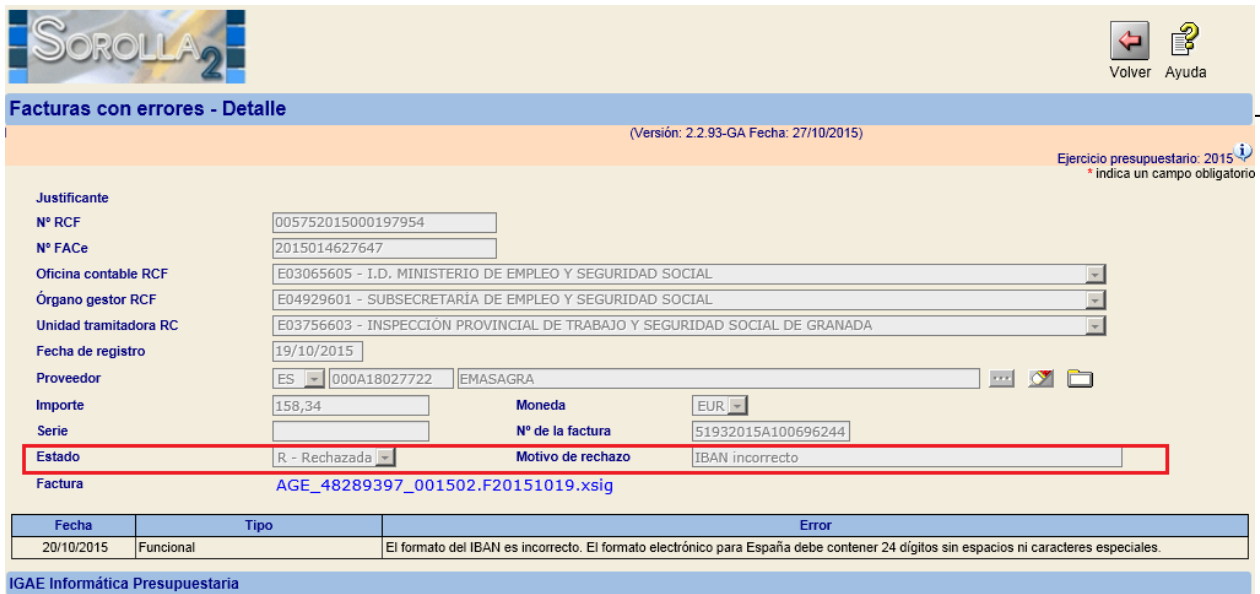

Para consultar las facturas rechazadas basta con acceder a la nueva opción de menú de *Tramitación electrónica*>*Facturas con errores* y **filtrar** por el estado Rechazada al BUSCAR:

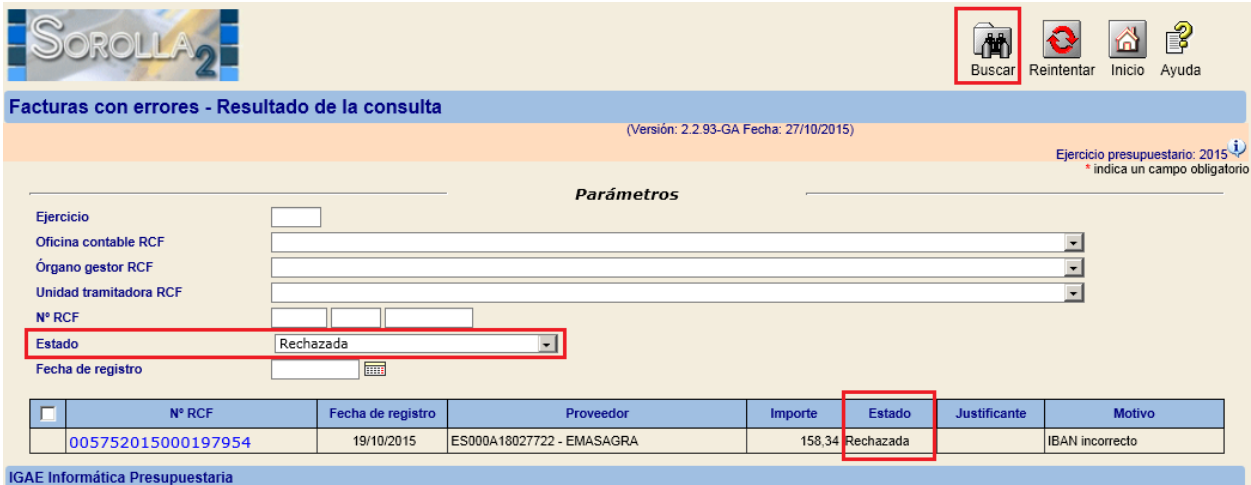

#### **5. Problemática especial si el tipo de error es por "Duplicidad".**

El caso más habitual se produce cuando una unidad tramitadora graba una factura en papel, asignándose el correspondiente número de justificante de gasto, y posteriormente el proveedor presenta la factura electrónica a través FACe (Punto General de Entrada de Facturas Electrónicas de la AGE).

Ante esta situación, cuando la factura se descarga en SOROLLA2, el sistema detecta que ya existe un justificante de gasto para ese mismo proveedor, año de emisión de la factura con los mismos valores de serie/número de factura, es decir, la factura está duplicada en el sistema. El gestor deberá realizar **una** de las siguientes acciones:

a) O bien rechazar la factura electrónica (botón **Rechazar**) introduciendo el motivo del rechazo (se tramitará la factura en papel grabada manualmente).

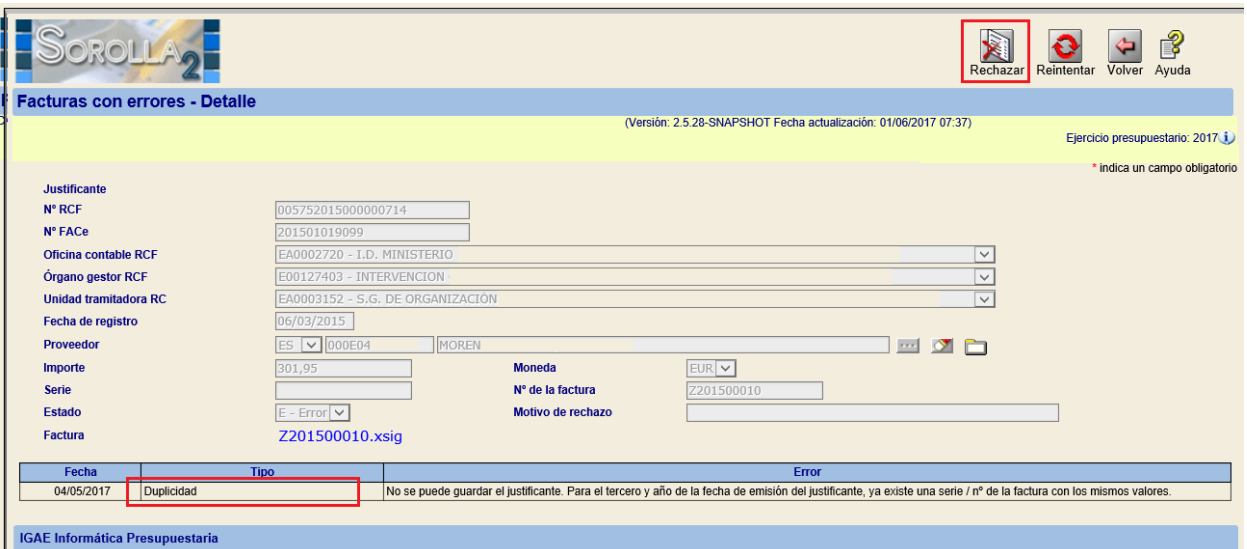

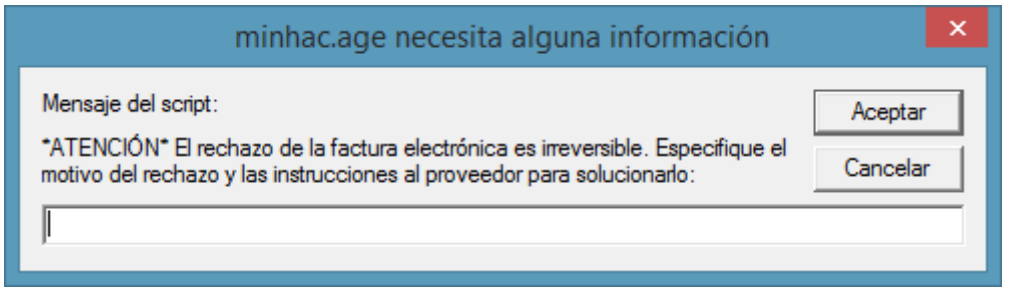

b) O bien anular el justificante de gasto grabado de forma manual (buscando dicho justificante a través en el menú correspondiente por los parámetros ejercicio, tercero, serie/número de factura) y, posteriormente, volviendo a Facturas con errores, pulsar el botón **Reintentar.**

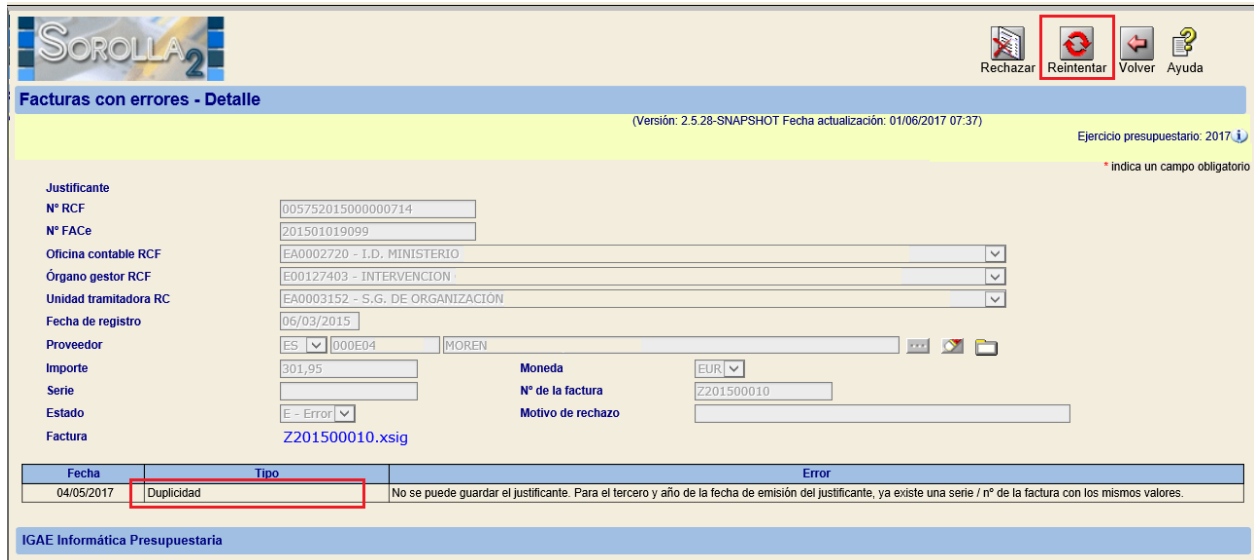

Si el reintento tiene éxito el Estado de la factura con error cambiará a "Cargada" y se creará un enlace al nº de justificante de gasto al que ha dado lugar en SOROLLA2. A partir de esta actuación se tramitará la factura electrónica de forma habitual.

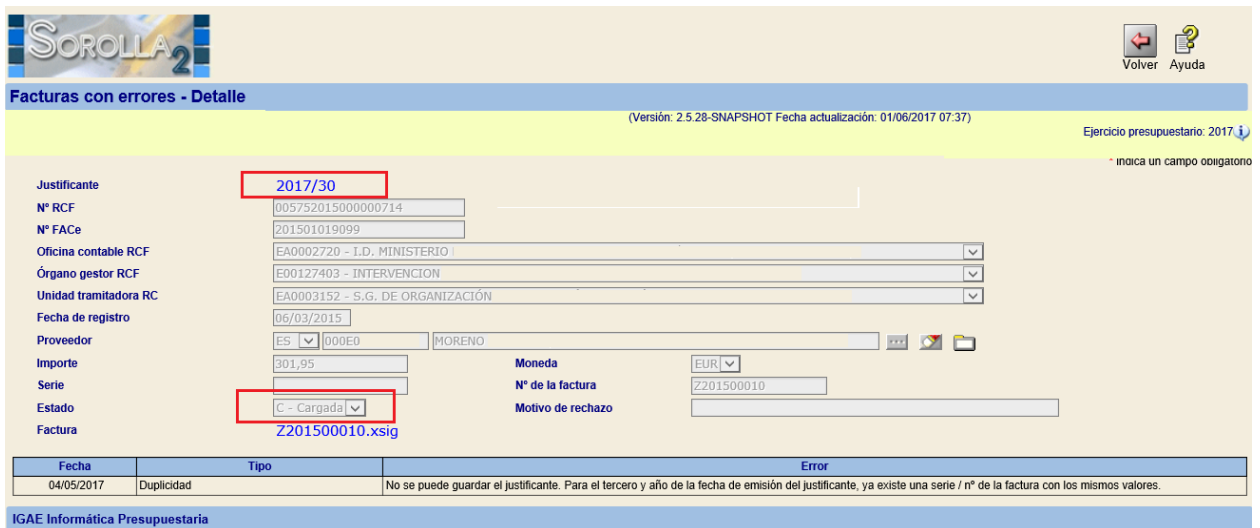

#### **6. Tratamiento de la forma de pago y la cuenta bancaria formato IBAN.**

La factura electrónica puede contener datos que no pasen ciertos controles que realiza el sistema SOROLLA2, como se ha visto en los puntos anteriores duplicidad de facturas, datos bancarios incorrectos, etc.

Algunos de estos controles, pueden ser subsanables por el gestor o simplemente irrelevantes según la tramitación posterior que vaya a realizarse con la factura. Por ejemplo, no es lo mismo la realización del pago de una factura que se vaya a tramitar por Pago Directo que por Anticipo de Caja Fija.

En concreto, se ha habilitado la posibilidad de obviar la forma de pago o la cuenta IBAN indicada en la factura, para poder dar como correcta la misma.

En la imagen siguiente podemos observar como la forma de pago indicada en la factura es "Recibo domiciliado", forma de pago no contemplada en SOROLLA2.

#### GUÍA FACTURAS ELECTRÓNICAS CON ERRORES

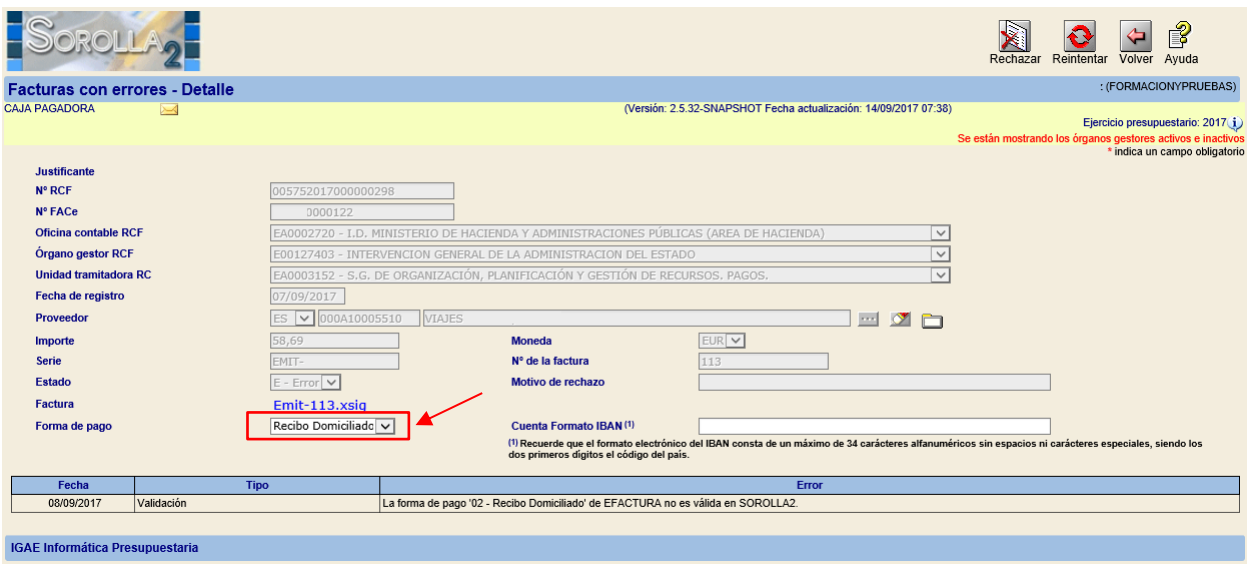

Ante esta situación podemos realizar las siguientes acciones:

- a) Pulsar el botón "Rechazar" e indicar el motivo del rechazo como se ha explicado en un apartado anterior de esta guía.
- b) Dejar la forma de pago en blanco y pulsar el botón "Reintentar", ver imagen siguiente:

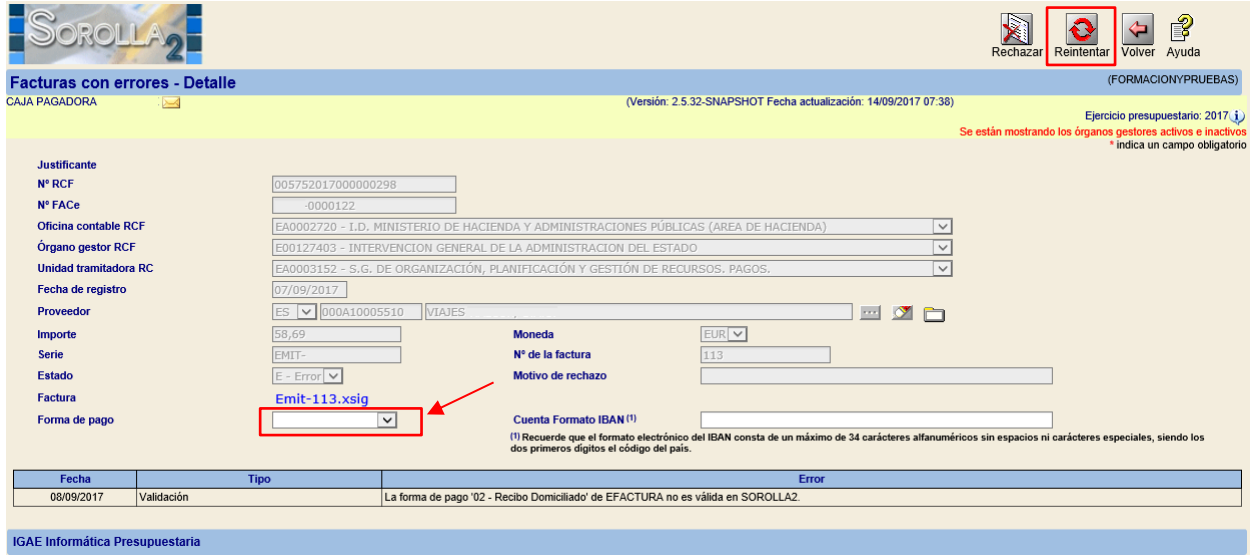

Se creará el correspondiente justificante de gasto y la factura pasará a estado como "Cargada".

#### SOROLLA2

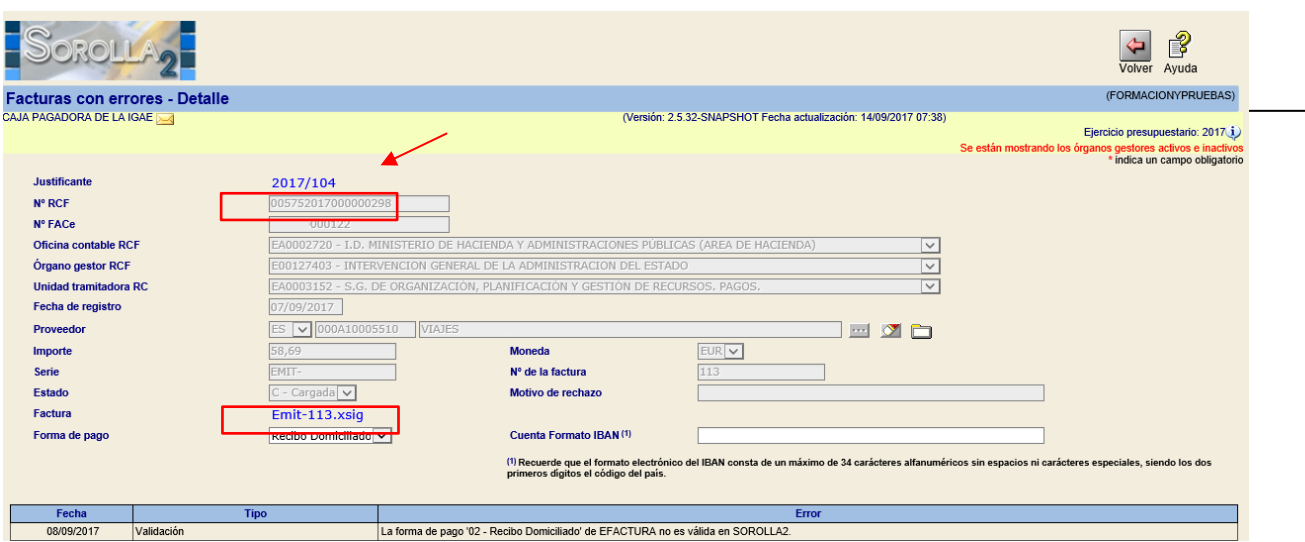

A partir de aquí se tramitará el justificante de gasto de forma habitual, modificando la forma de pago en su caso, como cualquier otro dato modificable en el justificante.

Para la "Cuenta Formato IBAN" la operativa es la misma que la explicada en este apartado, dejando la cuenta en blanco o introduciendo una cuenta válida y pulsando el botón "Reintentar".

En todo caso, ante cualquier duda sobre esta funcionalidad es recomendable que contacten con el equipo de soporte de SOROLLA2 a través del buzón, escribiendo [a Sorolla2@igae.minhafp.es](mailto:Sorolla2@igae.minhafp.es)